# **Introduction au CMS d'entreprise TYPO3**

Jean-Gael Rouchon

**Vous maintenez un site web qui a de nombreux contributeurs et une arborescence de pages, Vous souhaitez avoir une totale liberté de design de pages associée à une grande facilité de création. Nous vous présentons TYPO3, un CMS d'entreprise puissant, adaptable et robuste qui est facilement extensible et pourra évoluer avec vos besoins.**

YPO3 est un système de gestion de contenu web (CMS) puissant et flexible en PHP destiné aux entreprises. Logiciel Open Source sous licence GPL (General Public License) c'est une CMS multilingue et multidomaine.Typo3 donne à l'utilisateur une totale liberté dans le design des pages et dans l'architecture du site et de l'arborescence en utilisant une logique centrée sur la page Il dispose en outre d'une gestion fine des groupes d'utilisateurs et d'importantes possibilités de personnalisation pour les contributeurs et les visiteurs. TYPO3 possède aussi un système de révisions (versionning) et de réécriture d'URL. Une des plus grandes qualités de TYPO3 est certainement son système d'extensions qui permet d'ajouter de nouvelles fonctionnalités sans modifier le cœur du système (plus de 1400 extensions et 48 langues (mai 2006)). Les concepteurs de TYPO3 livrent également un framework complet permettant de développer de nouvelles fonctionnalités.

Si TYPO3 était initialement destiné au développement de sites institutionnels, principalement des sites web B2C (*Business-to-Customer*), avec le système d'extensions et le framework de développement, il permet aussi de développer des sites B2B, des intranets, des extranets et même des applications spécifiques.

Nous commencerons par installer le site de démonstration fourni et nous personnaliserons le BackEnd. Puis nous apprendrons à ajouter et modifier du contenu. Nous verrons ensuite comment construire notre propre site et installer de

## **Ce qu'il faut savoir...**

Une connaissance de la configuration de PHP et des CMS peut être utile.

#### **Cet article explique...**

Comment créer un site web complet utilisant TYPO3 avec un forum de discussion et un module de news.

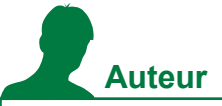

*Jean-Gael Rouchon est directeur R&D à ONEXT (www.onext.fr), une société française spécialisée dans les CMS Open Source en PHP. Il travaille sur TYPO3 depuis 2002 et est co-administrateur de typo3.fr.*

*Contact : jean-gael.typo3@rouchon.org*

nouvelles fonctionnalités (forum et module de news). Pour finir, nous aborderons quelques unes des fonctionnalités plus avancées de TYPO3.

## **Connexion au BackEnd**

Comme la plupart des CMS, TYPO3 suit la logique FrontOffice (site visible) / BackOffice (interface d'administration). Dans TYPO3, le site visible est appelé FrontEnd (FE) et l'interface d'administration BackEnd (BE). Il existe une séparation nette entre le FE et le BE. Les utilisateurs FE (visiteurs authentifiés) et les utilisateurs BE (contributeurs) sont enregistrés dans des tables séparées (les deux listes peuvent être réunifiées au besoin).

Pour commencer, nous nous connecterons comme simple contributeur en utilisant le compte *redactor* (password : *redactor*). Nous verrons ainsi un exemple de BE limité pour les contributeurs simples. ATTENTION : ce compte n'est valable que pour le site de démo, pas pour l'installation standard. Pour l'installation standard, seul un compte d'administrateur existe (login: *admin*, password: *password*; le password devrait être changé).

Le BE est divisé en 3 parties contenant 2 frames (voir Figure 1). A gauche nous avons un menu général permettant de sélectionner l'action à effectuer (éditer le contenu, préférences utilisateur, gestion des fichiers, etc.). Dans la frame centrale, lorsqu'elle est affichée, nous disposons d'une vue arborescente du site permettant de choisir la page sur laquelle effectuer l'action. Enfin dans la partie droite nous verrons les effets de cette action. Nous reviendrons à cela après mais d'abord nous allons changer la langue utilisée dans le BackEnd pour correspondre à nos préférences.

#### **Changer la langue**

Dans le menu de gauche, sélectionner l'option *User*–>*Setup* pour accéder aux préférences utilisateur. En haut du formulaire, nous pouvons changer la langue utilisée (dans le site de démo, l'anglais, le polonais, l'allemand, le français et l'italien sont pré-installés). Pour installer une nouvelle langue, il suffit d'aller dans le menu *Gest (Gestionnaire d'extensions)* et d'utiliser l'option *Translation Handling* du menu déroulant en haut). Dans les préférences utilisateur, il est également possible de

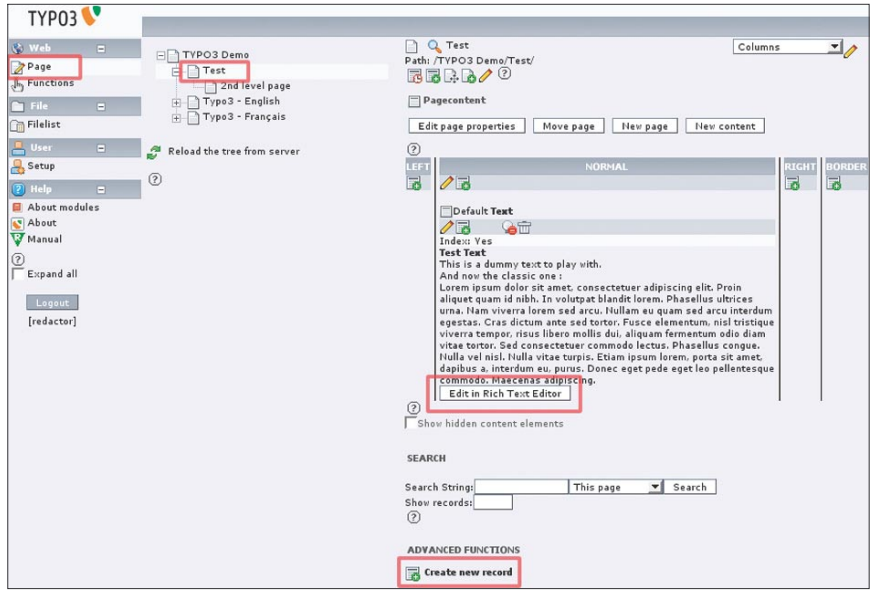

**Figure 1.** *BackEnd TYPO3 (les étapes importantes en rouge)*

changer les options autorisant la copie ou la suppression d'arborescence (sur combien de niveaux les sous-pages de la page choisie peuvent être copiées ou supprimées). Nous pouvons également modifier les informations personnelles et le password. Pour appliquer les changements nous utilisons le bouton *Save* au bas du formulaire. Puis nous nous délogons et nous nous relogons.

## **Gestion du contenu**

Poursuivons. Connecté en tant que *redactor* (ou *admin)*, nous allons ajouter une page au site et insérer du contenu dans cette page. Puis nous créerons 3 pages d'une manière simple et nous installerons une application (forum de discussion) dans une de ces pages.

### **Modification du contenu**

Commençons à jouer avec le site de démo. Connecté en tant que *redactor* (ou *admin)*, nous cliquons sur *Page* dans le menu de gauche (la petite icône indiquant le mode édition). Dans l'arborescence centrale, nous sélectionnons la page que nous voulons modifier (par exemple la page *Test).*

Dans la partie Droite de l'écran, nous obtenons alors les boutons et menus permettant les actions sur la page sélectionnée. Nous pouvons voir son historique, modifier ses propriétés (titre ...), la déplacer, ajouter de nouvelles pages ou du contenu.

Editons le contenu de la page, cliquons sur l'extrait de texte sous le titre *NORMAL* ou sur le bouton *Editer dans l'Editeur de Texte Riche* en dessous du texte. Il est préférable de cliquer sur le texte afin de disposer de toutes les options relatives au contenu. En utilisant le bouton *Editer ..*. nous n'avons pas la possibilité de changer le titre du bloc de contenu, son type ...)*.* Une fois dans le formulaire du contenu il est possible de l'ouvrir dans une nouvelle fenêtre en cliquant sur la petite icône en forme de diamant en bas de la frame.

Nous pouvons maintenant voir le contenu du bloc de texte de la page *Test* dans l'éditeur WYSIWYG HTML (RTE). Cet éditeur est un dérivé de HTMLArea auquel des fonctions spécifiques de TYPO3 ont été ajoutées (gestion des images et des liens, configuration par le TypoScript). Cet éditeur nous permet de saisir du texte librement en modifiant simplement les polices, en insérant des tableaux, des images, des listes ... Il est également possible d'afficher le code HTML généré en cliquant sur le bouton *Toggle HTML Source* ( <> ) ou de retirer tout formatage (inséré par exemple par les traitements de texte) en utilisant le bouton *Remove formatting* (ressemblant à la moitié d'un A). S'il est nécessaire de disposer de plus d'espace, un bouton *Full Screen* est accessible à droite de la zone d'édition. Cependant comme nous l'avons signalé auparavant, basculer en *Full Screen* masque certaines

options du bloc de contenu. Jouons maintenant un peu avec TYPO3 et ajoutons un peu de contenu. Lorsque nous en avons terminé avec nos modifications, nous pouvons sauvegarder en cliquant sur l'icône de disquette en haut de l'éditeur.

Nous pouvons maintenant voir comment ajouter des nouveaux contenus dans les pages.

#### **Insérer des liens**

Pour insérer un lien dans un texte, il faut sélectionner le mot ou l'image dans l'éditeur et cliquer sur le bouton *Insert Web Link* (l'icône avec une image représentant le globe terrestre) dans la barre d'outil du RTE. L'assistant de liens de TYPO3 est alors affiché et il est possible de créer un lien vers une page interne du site ou directement vers un contenu dans une page. Il est également possible de faire un lien vers un fichier de l'espace de stockage TYPO3, vers une URL externe ou un email. Il suffit de sélectionner l'onglet correspondant et de fournir les informations nécessaires. Par défaut, les liens externes sont ouverts dans une nouvelle fenêtre tandis que les liens internes sont ouverts dans la fenêtre courante. Notons qu'il est possible de masquer les adresses email aux robots des spammeurs.

Avec un click gauche sur l'icône du bloc de contenu (la première icône en haut à gauche du bloc), il est possible d'afficher un menu contextuel permettant d'effectuer plusieurs opérations sur celuici comme le copier, le couper, l'éditer ... C'est une méthode efficace pour déplacer du contenu (ou des pages) au sein du site. Les liens interpages et les favoris ne sont pas perdus puisque TYPO3 s'appuie sur des ID fixes pour repérer ses pages et ses contenus. Depuis la version 4.0 il est également possible de déplacer les pages par un glisser-déposer.

En bas de l'éditeur, nous retrouvons les options concernant tout le bloc de contenu et permettant de fixer une date de publication et de retrait ainsi que de restreindre la visibilité de ce bloc à un groupe d'utilisateurs.

#### **Utiliser et vider le cache**

Il faut se rappeler que TYPO3 dispose d'un système de cache intégré afin de diminuer la charge serveur. Lorsque nous effectuons une mise à jour le cache doit être vidé, par exemple en utilisant l'option *[Menu]-> [Vider le cache]->Cette page*

dans la liste déroulante en haut de la frame droite (la frame d'édition du contenu).

#### **Ajouter une page**

TYPO3 est un CMS centré sur la page, c'est à dire que la page constitue la colonne vertébrale du site. Ce sont les pages et leur arborescence qui fournissent la navigation et qui portent (stockent) les contenus. Au contraire d'autres CMS comme Mambo les contenus ne sont pas créés dans un module spécifiques puis raccordés aux pages. Cela implique une conception du site et une gestion au quotidien radicalement différente.

Selon les permissions accordées, un éditeur peut ajouter des pages à une partie du site web. L'arborescence et la navigation sont totalement libres et ne dépendent pas des modules installés (comme dans les phpNukes par exemple). Une fois la page ajoutée, elle est automatiquement affichée dans les menus (si un menu correspondant à la profondeur de la page existe).

Après ces considérations, ajoutons

## **Pré-requis**

TYPO3 nécessite PHP (PHP4), MySQL et Apache (éventuellement IIS). De plus, vous devez augmenter la mémoire allouée aux processus PHP. Pour cela éditez le *php.ini* (*/etc/php4/apache/php.ini* sous Debian*)* et saisissez memory\_limit = 32M au lieu de 8M.

## **Installation Normale**

Pour installer TYPO3 de manière classique, téléchargez les sources (*typo3\_src-*x.y.tar.gz ou *typo3\_src-x.y.zip*, où *x.y* représente la version, dans notre cas : 4.0) ainsi que le dummy website (dummy-*x.y.tar.gz* ou *dummy-x.y.zip*; dans notre cas *x.y* = *4.0*), créez le dossier (eg. *typo3*) dans votre espace web et décompressez les deux archives à l'intérieur. Vous pouvez écraser les fichiers dans le dossier ou ne pas le faire, cela n'a pas d'importance. Puis dans votre navigateur, allez dans le dossier où vous avez décompressé TYPO3 (*ie*. *http://localhost/typo3/*) et suivez les instructions de l'outil d'installation *1-2-3 Install* ; vous devrez fournir les informations concernant votre base de données (username, password (si présent) et host (*ex :* localhost)), indiquez le nom d'une nouvelle base pour TYPO3 ou sélectionnez une base existante puis remplissez la base en utilisant le fichier *database.sql*. C'est tout ce qui est nécessaire, vous pouvez maintenant vous connecter au Backend ou au FrontEnd du site. Il est cependant recommandé de suivre les remarques de l'assistant concernant la sécurité. Pour vous connecter au BackEnd plus tard, il vous suffira d'aller dans le dossier *http://localhost/typo3/typo3/* folder.

ATTENTION: n'utilisez pas les packages libellés *testsite* TYPO3. Ils ne sont plus maintenus et contiennent des anciennes versions de TYPO3 n'ayant pas certaines fonctionnalités que nous allons aborder.

#### **Utilisation du site de démonstration**

Au lieu de l'installation normale, vous pouvez installer le site de démo qui illustre cet article. Ce site dispose d'un contenu de base, quelques extensions installées et une maquette par défaut. Il contient également un fichier HTML que nous utiliserons pour construire notre propre site avec TYPO3.

Vous pouvez démarrer la démo depuis le Live CD PHP Solutions ou l'installer sur votre ordinateur. Elle est également téléchargeable depuis *http://www.typo3.fr/fileadmin/ typo3demosite.zip.* Nous supposerons que Apache, PHP et MySql sont correctement installés. Nous créons alors le répertoire pour TYPO3 (en root : *mkdir /var/www/t3test* ; *cd /var/www/t3test*; (si le chemin vers la racine web est différent remplacez */var/www/* par le bon) et décompressez l'archive du site (*typo3demosite.zip*) dans le répertoire nouvellement créé. Pour achever l'installation, nous irons sur *http://localhost/t3test/install/ index.php*. L'assistant d'installation *1-2-3 Install* démarrera et nous guidera dans la suite des opérations, qui sera la même que pour l'installation normale. La différence majeure est que nous ne sélectionnerons pas *Create the default mysql database table* lors de l'initialisation de la base de données mais nous choisirons d'importer la base *database* demo.sql dans la liste déroulante. Le site de démo est alors opérationnel à l'adresse suivante : *http: //localhost/t3test/index.php (F*rontEnd) et *http://localhost/t3test/typo3/* (BackEnd).

## **Note sur les spécificités de la démonstration**

La maquette utilisée pour la démo est tirée de *oswd.org* et porte le nom de *sunflower (licence Public Domain)*. Elle a été légèrement modifiée, par exemple, la CSS du second menu a été ajoutée et un *clear:both* manquant corrigé dans le footer. Des tags spécifiques TYPO3 ont été placés dans *index.html*.

L'extension *tt\_board* a été corrigée afin de la rendre compatible avec *css\_styled\_content*. Ce site de démo n'est pas destiné à une utilisation en production mais seulement à des fins de démonstration et de test.

quelques pages à notre site. Le processus est très similaire à celui permettant de modifier ou ajouter du contenu. Cliquons sur *Page* dans le menu de gauche, sélectionnons la page *Test* dans l'arborescence centrale. Dans la frame de droite, nous cliquerons sur le lien *Créer un nouvel enregistrement* en bas de page pour accéder à l'assistant d'ajout. Dans cet assistant nous choisissons *Page (Dans) – Cliquez ici pour l'assistant* et indiquons l'emplacement exact de la page dans le site.

Le formulaire de page est alors affiché. Nous renseignons le titre de page (eg. *My Page*) qui sera utilisé pour le tag *title* et pour l'arborescence. On constate que la page est cachée par défaut (la case *Cacher la page* est cochée), c'est normal compte tenu qu'elle n'a aucun contenu pour le moment. Nous ne nous préoccuperons pas de la logique de publication pour le moment et décochons la case *Cacher la* page afin qu'elle soit affichée dans le site et les menus. Nous sauvegardons et visualisons alors la page avec la deuxième icône de disquette (celle avec la loupe) : nous avons maintenant une nouvelle page dans notre site. Avant d'ajouter du contenu, il est important d'éclaircir quelques points. Tout d'abord, il existe plusieurs moyens d'ajouter des pages comme l'icône *Créer une nouvelle page* icône en haut de la liste des pages ou l'option *Nouveau* dans le menu contextuel affiché par un clic gauche sur une icône de l'arborescence. Ensuite, il existe d'autres types de pages accessibles dans la liste déroulante lorsque l'on édite les propriétés de la page comme des raccourcis vers d'autres pages du site, des liens externes ou un mode avancé permettant d'ajouter des mots-clé, une description ...). Il existe aussi les Sysfolder qui permettent de stocker des enregistrements (des contenus, des news, des configurations, des

utilisateurs de Front ...) et d'utiliser ces données ailleurs dans le site. Finalement, il est possible de créer plusieurs pages d'un coup en utilisant le menu *Fonctions* du menu gauche (très utile quand vous construisez un site). Je vous laisse tester cette fonction et nous allons créer des contenus.

#### **Ajouter un bloc de texte**

Nous avons à présent des pages vierges attendant du contenu, nous allons leur en fournir. Pour cela sélectionner *Page*  –> *Mypage* –> *Créer un nouvel enregistrement.* Dans l'assistant sélectionner *Contenu de la page* –> *Cliquez ici pour l'assistant ;* s'affiche alors la liste des contenus accessible au redactor (ou *admin*). Si nous choisissons *Regular Text*, nous pouvons sélectionner la colonne où le bloc sera inséré (choisissons *Normal*). Nous aboutissons au formulaire de contenu que nous connaissons déjà. Regardons maintenant le menu déroulant correspondant au *Type* de contenu et changeons le en *Titre* . Ceci crée un simple titre sans texte, parfait pour créer un sous paragraphe.

Avec *Texte & image* nous insérons un texte avec plusieurs images placées autour. Sous l'éditeur de texte, nous avons un sélecteur d'images. En cliquant sur l'icône de dossier à droite de la liste, il est possible d'insérer une image préchargée (eg. *Typo3V4\_box.gif*) ou d'uploader une image dans l'espace de stockage de *redactor* ou d'*admin* sur le serveur. Sous le sélecteur d'images, nous pouvons changer les propriétés de ces dernières. Nos pouvons changer leur disposition par rapport au texte, leur taille, des commentaires, les alts, des liens etc. En cochant *voir les options secondaires* en bas de formulaire, nous avons accès à la fonction *cliquez pour agrandir*. Cocher cette option affichera l'image agrandie dans une nou-

## **Documentation TYPO3**

Typo3 a une documentation abondante accessible sur *http://typo3.org/documentation.*  Ces documentations sont disponibles sous forme texte (web, PDF et SXW) ainsi qu'en vidéo (jusqu'à 5 heures). Les documentations les plus utiles sont :

- <sup>l</sup> *Getting Started* (*doc\_tut\_quickstart Redactor manual*) (disponible en FR)
- *TS by example* (TypoScript exemple pour débutant)
- <sup>l</sup> *Modern Template Building 1* (Créer des maquettes) (disponible en FR)
- <sup>l</sup> *Futuristic Template Building* (Maquettes avec « Magic » TemplaVoilà) (disponible en FR)

Un livre écrit par les membres du core team est également disponible en Allemand, Anglais et Français qui donne un aperçu complet de TYPO3 et de nombreux exemples pratiques. Un forum sur forum.typo3.fr sera également heureux de vous accueillir.

velle fenêtre lorsque l'on cliquera dessus, facile pour créer une galerie de photos simplement.

Notons que le redimensionnement de l'ensemble des images et leur habillage sont effectués par une combinaison de GD et d'ImageMagick. Il est nécessaire d'installer ces composants pour profiter de ces fonctionnalités.

Un autre type de contenu est *Lien vers un fichier*, utilisé pour afficher une liste de liens vers des fichiers accompagnés de commentaires. C'est utile pour insérer des fichiers à télécharger comme des procédures ou des documentations. Il existe plusieurs présentations possibles.

En explorant plus à fond les contenus classiques, nous avons le *Menu Site Map*. Ces menus sont utilisés pour afficher un plan de tout ou partie du site (en utilisant le champ *Point d'entrée).* Il est également possible de faire une table des matières des sous-pages de la page courante. Si ces pages sont de type Avancé et que le champ *Description* est complété, il est même possible de faire une table des matières comprenant un résumé de chaque sous-page. Une astuce intéressante consiste à utiliser le *Type de* menu Index des sections afin de faire un plan de la page courante. La combinaison intelligente est d'utiliser la case *Vers le haut* des blocs de contenus (visible quand *Voir les options secondaires* est coché en bas de page). On crée ainsi un lien de retour vers le haut de page en bas de chaque bloc. On dispose ainsi d'un plan de page permettant d'accéder directement à un bloc dans une longue page et d'un lien de retour à la table des matières de la page quand le bloc est terminé. La navigation dans la page s'en trouve ainsi facilitée.

Le dernier contenu classique dont nous parlerons ici sera *Insérer Enregistrements.* Il permet d'afficher un contenu écrit ailleurs dans le site. Ce n'est pas un contenu réel, mais une simple vue, une référence d'un bloc existant. Cela signifie que le contenu sera maintenu à un seul endroit et que s'il est modifié, les mises à jour seront immédiatement visibles dans le reste du site. Cela facilite la maintenance.

## **Insérer une application**

Une des fonctionnalités les plus puissantes de TYPO3 est certainement son système d'extensions. Il permet d'ajouter de nouvelles fonctionnalités très simplement. Ces extensions peuvent fournir

## **Projets**

de nouveaux types de contenus ou des fonctionnalités dans le BackEnd. Elles peuvent également être des applications complètes en FrontEnd (comme un forum de discussion). Ces applications de FrontEnd sont appelées des *plugins*.

Le forum de discussion est un contenu complexe utilisant de nombreux enregistrements (les posts) et un afficheur (le forum lui même). Dans notre exemple, nous utiliserons l'extension *tt\_board* qui est un forum simple et une extension TYPO3 assez ancienne.

Nous devons d'abord vérifier que *tt\_board* est installé sur le site. Pour ce faire, nous utiliserons *l'Extension Manager* (menu *Gest*). En haut à droite, sélectionner *Loaded extensions* dans la liste déroulante. Nous devrions avoir l'extension *tt\_board* activée (avec une pastille verte devant). Il est possible qu'elle ne soit pas activée, utilisez l'option *Install extensions* du menu. Si tt\_board est précédée d'une pastille grise il suffit de cliquer dessus pour l'activer. Si elle n'est pas présente, il faut l'installer*.* Attention cependant, la version de *tt\_board* utilisée dans la démo est modifiée pour être compatible avec celleci et notamment avec *css\_styled\_content.*  Si vous utilisez une version standard de TYPO3, il est possible que le formulaire d'envoi de messages ne s'affiche pas si l'extension css\_*styled\_content* est activée*.* Dans ce cas, retirer *CSS Styled Content* des *Static templates from extension* du gabarit et ajouter *Content Default* en bas de *Static Template*. Pour plus de détails, voir le paragraphe *Création de notre maquette*.

Pour installer une version standard de *tt\_board*, aller dans *Import extension,* saisir *tt\_board* dans le champ de recherche et utiliser le bouton *Lookup.* Cliquer sur la flèche rouge pour installer l'application de forum. Il est possible également de télécharger des extensions depuis le site t*ypo3.org/extensions* sous forme de t3x dans la partie Détails de chaque extension puis de les installer avec *Import extensions / Upload extension directly from .t3x*.

Pour insérer un forum dans la page, nous devons utiliser la procédure habituelle : *Page* -> *My Page* -> *Créer un enregistrement / Contenu de Page... Assistant*, parcourir la liste de contenus de l'assistant jusqu'à *forum de discussion* dans la section *Plugins* et le placer dans la colonne normale. Ajoutons un titre et sauvegardons / visualisons. Un forum

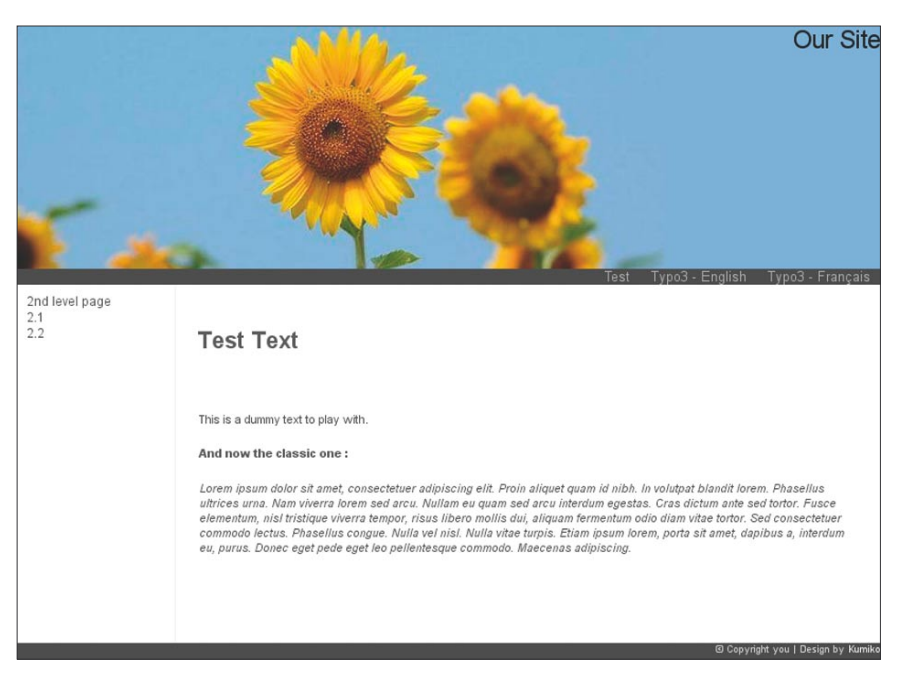

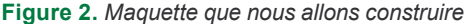

simple a été ajouté à la page (par exemple pour des commentaires des internautes). Notez le champ *CODE* dans le formulaire du plugin. C'est une ancienne méthode de configuration qui a été remplacée par des assistants de configuration plus poussés. Nous pouvons maintenant poster quelques commentaires afin de comprendre comment les enregistrements sont gérés par TYPO3. Après quelques post, si nous utilisons le menu *Liste*, nous constatons que des enregistrement de type forum (les posts) ont été ajoutés à la page. Le plugin *tt\_board* est donc bien un afficheur sélectionnant et ordonnant les enregistrements de type *tt\_board* (les posts). Il fournit également un formulaire de soumission des commentaires. Cette logique enregistrement / afficheurs est présent dans de nombreuses extensions TYPO3. Notons que les posts sont également visibles sous le contenu en mode *Page*. Il est également possible d'ajouter des posts directement dans le BE en utilisant la procédure classique. Dans la page où nous sélectionnions habituellement *Contenu, cliquez ici pour assistant,* nous pouvons en bas de liste ajouter des enregistrements de type forum.

## **La puissance des maquettes**

Nous savons maintenant gérer notre contenu dans un site existant et c'est déjà bien mais ça serait plus sexy de pouvoir créer notre propre site avec notre propre maquette. Nous souhaitons une maquette avec 2 menus un premier horizontal et un second vertical qui affiche les niveaux. Nous souhaitons également 2 zones de contenu : une grande centrale et une petite à gauche pour des notes rapides.

Nous utiliserons *sunflower* (voir Figure 2), une maquette du domaine public récupérée chez *oswd.org*. Le fichier HTML a été modifié pour ajouter les marqueurs TYPO3 (voir Listing 1).

Nous utiliserons nos pages *Test* comme structure pour notre site. Nous changerons le design et la disposition. Commençons par changer de profil et nous connecter avec le compte *admin*. Nous utilisons le bouton [*Deconnexion*] en bas du menu gauche et nous nous reconnectons avec le compte *admin* (password *password*). Nous disposons maintenant d'une interface complète avec les menus et contenus spécifiques aux administrateurs. Cela montre bien les possibilités de personnalisation de TYPO3 pour les contributeurs.

## **Fonctionnement du maquettage TYPO3**

Il existe 2 grands modes de maquettage en TYPO3 : *Modern Template Building* (MTB) (d'après le nom du manuel) et TemplaVoila. Le premier que nous utiliserons dans notre site est relativement classique et suppose d'insérer des marqueurs dans le code HTML. C'est une approche simple à comprendre et qui est également employée dans les extensions. Son utilisation nous permettra de nous familiariser avec le TypoScript. La seconde méthode (TemplaVoila) permet d'effectuer le maquettage entièrement à la souris sans modifier le **HTML** 

D'une manière générale, le maquettage utilise un type de contenu spécial les *Templates* et un langage spécial, le TypoScript (TS) permettant de décrire le fonctionnement de la maquette. TypoScript n'est pas un langage de programmation mais un formalisme, un descriptif de configuration. Il est utilisé uniquement pour paramétrer le moteur de rendu des pages, pour décrire le comportement des objets dynamiques (eg : menus) et configurer les plugins. TypoScript utilise une écriture rappelant la notation objet afin de représenter une structure arborescente (comme la base de registres Windows). Ce langage est décrit dans le manuel *TS Reference* (et dans chaque manuel d'extension pour le TS qui leur appartient).

#### **Création de notre maquette**

Afin de créer notre maquette, nous utilisons le menu *Liste*, sélectionnons la page *Test*, cliquons sur *Créer un nouvel enregistrement* et enfin sélectionnons *Gabarit*  dans les enregistrements disponibles. Dans le formulaire de Gabarit il est obligatoire de remplir le *Title* (nom de la maquette : *TestTemplate*). Nous remplirons aussi le *WebsiteTitle* qui sera utilisé pour le tag *<title*> avec le nom de page (le title affiché sera : *Website title : Page)*.

Ensuite, il nous faut cocher les cases Clear: Constant, Clear: Setup et RootLevel Les 2 premières (Constant et Setup) indiquent à TYPO3 que le gabarit est un nouveau gabarit et non une extension d'une maquette existante (comme leur nom l'indique, ces cases vident le TypoScript hérité de gabarits présents plus hauts dans l'arborescence). La troisième option (*Rootlevel*) indique que la page portant le gabarit sera considérée comme la racine du site (pour les sous-pages), la page devient donc la home page de cette partie d'arborescence.

Il nous est également possible d'inclure d'autres gabarits et autres configurations préconfigurées stockées dans la base (*Include static*) ou des fichiers d'extensions (*Include static (from extensions)*). Il est également possible d'inclure d'autres gabarits que nous définissons nous même en utilisant *Include basis template* (cela permet de découper les gabarits pour plus de lisibilité).

Nous allons sélectionner et ajouter *CSS Styled Content* dans le champ *Include static (from extensions)*. Cela permet d'inclure une configuration basique du moteur de rendu des pages ce qui nous épargnera beaucoup de travail. Nous sauvegardons le gabarit en utilisant la disquette.

## **Jouons avec TypoScript**

Si nous visualisons la page *Test*, nous sommes accueillis par le message *Error !*. Ceci se produit car nous n'avons pas indiqué de méthode de rendu à TYPO3 et celui-ci ne sait pas comment nous souhaitons présenter la page, où placer les contenus, etc. Corrigeons cela de suite.

Dans notre gabarit, nous devons remplir les champs *Constant* et *Setup.* Dans *Constant* nous définirons des variables qui seront utilisées dans la partie *Setup.*  Nous verrons comment les utiliser un peu plus tard, pour le moment, concentrons nous sur le *Setup* où nous tapons le code du Listing 2.

Nous commençons par initialiser la page avec mypage = PAGE ; ceci crée un objet mypage du type PAGE et nous lui affectons le typeNum 0. Il est ainsi possible de gérer plusieurs objets PAGE dans un même TypoScript par exemple pour gérer des frames ou pour obtenir plusieurs rendus (print, pdf, WAP ...) en se basant sur différents typeNum.

Ensuite, nous assignons une CSS à l'objet mypage avec mypage.stylesheet ; cette précision est nécessaire car le chemin de la CSS dans le fichier HTML est incorrect.

L'étape suivante est de charger le fichier HTML et d'indiquer à TYPO3 de remplacer les zones marquées dans celui-ci par les contenus idoines. Comme premier objet à l'intérieur de notre page, nous créons un objet TEMPLATE (mypage.10

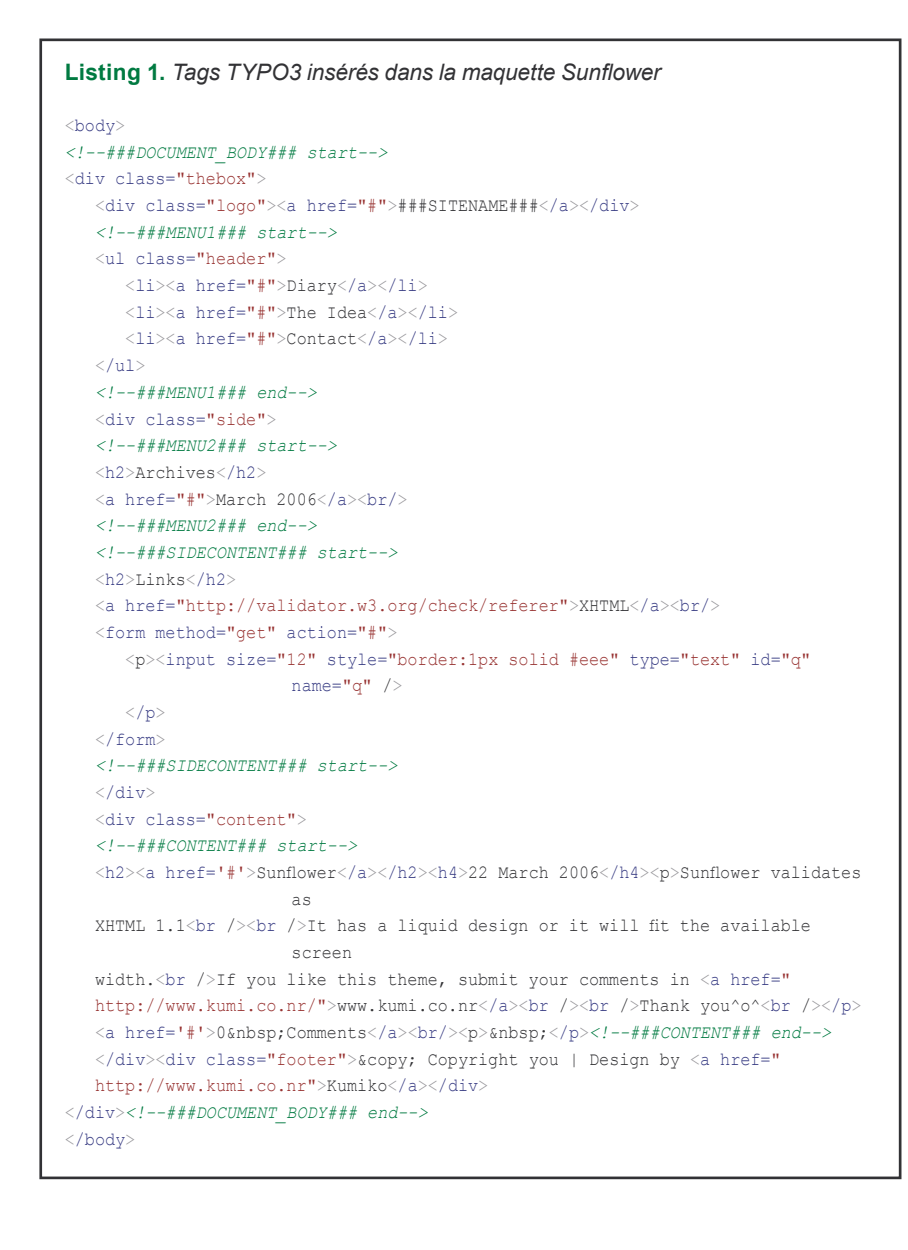

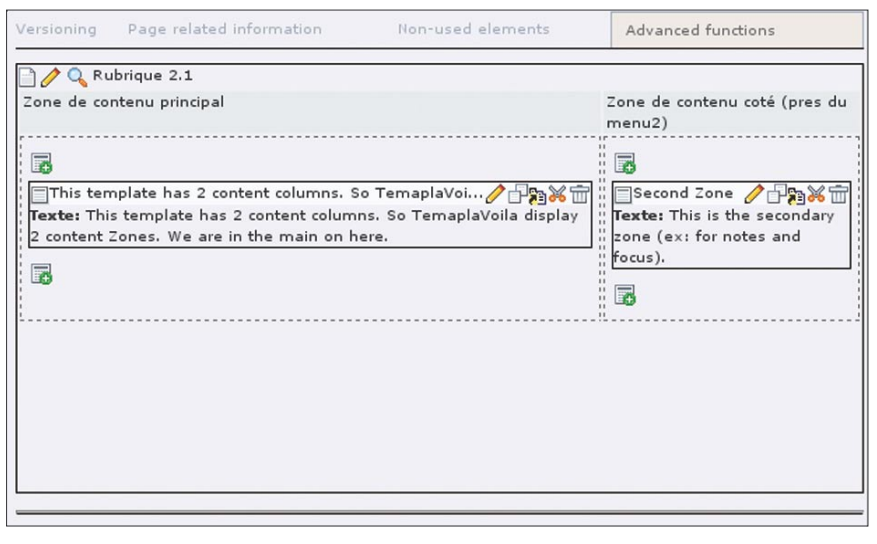

**Figure 3.** *BE Page modifié par TemplaVoila*

```
Listing 2. Setup de notre template
# define the first menu
temp.menu1 = HMENU
temp.menu1.special = list
temp.menu1.special.value = 8, 2, 1
temp.menu1.1= TMENU
temp.menu1.1.NO.linkWrap = <li>|</li>
temp.menu1.wrap = <ul class="header">|</ul>
# define the 2nd menu
temp.menu2 = HMENU
temp.menu2.wrap = <ul class="sidemenu">|</ul>
temp.menu2.1 = TMENU
temp.menu2.1 {
  NO.linkWrap = <li> |</li>
 \DeltaCT = 1
  ACT.linkWrap = <li> |</li>
  ACT.ATagParams = style="color:#e69b0a;"
\mathfrak{t}temp.menu2.2 = TMENU
temp.menu2.2 < temp.menu2.1 
temp.menu2.2.wrap = \langle ul \rangle = \langle ul \rangle## Initialize the page
mypage = PAGE
mypage.typeNum = 0
mypage.stylesheet = fileadmin/templates/sunflower/style.css
## load the html template
mypage.10 = TEMPLATE
mypage.10 {
   template = FILE
   template.file = fileadmin/templates/sunflower/index.html
  ## extract the part between <br/>body> and </body>
  workOnSubpart = DOCUMENT_BODY
   ## replace the various zones 
   marks.SITENAME = TEXT
   marks.SITENAME.value = Our Site
   subparts.MENU1 < temp.menu1
   subparts.MENU2 < temp.menu2
   subparts.CONTENT < styles.content.get
   subparts.SIDECONTENT = TEXT
   subparts.SIDECONTENT.value = Here the side content
}
```
= TEMPLATE) et nous spécifions quel fichier utiliser (template = FILE et template.file = fileadmin/templates/sunflower/ index.html).

Dans le fichier HTML nous avons des zones définies par une paire de tags <!--###MYZONE##--> qui définissent des *subparts*, ces subparts sont remplacées par le contenu généré par le moteur TYPO3. Il est aussi possible de définir des marqueurs *marks* en utilisant un seul marqueur sous la forme ###MARK###; Ces marqueur seront remplacés de la même manière

L'étape suivante est d'indiquer quelle partie du fichier HTML doit être utilisée en spécifiant workOnSubpart = DOCUMENT\_ BODY. Ceci permet de stocker plusieurs maquettes TYPO3 dans un seul fichier HTML ainsi que des instructions d'utilisation. Très pratique pour stocker la maquette d'une liste et d'une fiche enregistrement dans une extension.

La dernière partie du code remplace chaque *mark* et *subpart* avec le contenu correspondant. L'objet TEXT est assez évident aussi détaillons les autres. styles.content.get est un raccourci défini dans l'extension CSS styled content static template préalablement chargée. Cette instruction dit à TYPO3 de récupérer le contenu de la colonne *NORMAL* et de la traiter pour l'afficher. Ainsi la ligne *subparts.CONTENT < styles.content.get*  injecte la colonne *Normal* dans la maquette HTML template en remplacement de la zone définie par les 2 tags <!-- ###CONTENT###-->. La même technique est utilisée pour placer les menu1 et menu2 dans les zones qui leur sont réservées.

#### **Créer les menus**

Examinons les menus maintenant. L'objet de menu temp.menu1 est un HMENU (H pour *hierarchical*). Il est composé d'un sousobjet par niveau d'arborescence que nous voulons afficher. En examinant la numérotation on constate qu'elle est strictement au contraire des objets standards. L'index d'un sous-objet de menu indique sa profondeur dans le menu. Chaque objet de menu (*ie*. chaque niveau du menu) peut être de différent type. Dans notre exemple, nous n'utiliserons que des menus de type texte, mais TYPO3 permet la création de menus graphiques (utilisant Gdlib), de créer des menus déroulant (*layer menus*) texte ou graphiques, de créer des liste déroulantes (<select>) faisant office de

menu ou encore des menus à boîte ouvrante (*folding menu*). Ce n'est pas très important pour notre démonstration et je vous suggère de vous reporter au manuel *TS by example* et au *TS Reference pour* plus d'informations*.*

Pour créer un objet de menu de type texte pour le premier niveau, nous utiliserons temp.menu1.1= TMENU. Il est impératif de spécifier l'état normal de ce niveau avec temp.menu1.1.NO.linkWrap. Ici, nous demandons à TYPO3 d'entourer le lien par le tag <li>.

Il existe de nombreuses options modifiant le comportement global d'un menu ou juste d'un niveau. Le premier exemple nous est donné par l'option special = list du temp.menu1. Il change le comportement du menu, de dynamique en statique où les pages sont spécifiées par une liste d'identifiants. Il existe d'autres options globales permettant de construire des menus de type *Précédent | Haut | Suivant*, des fils d'Ariane (niveau 1 > niveau 2) ou constituer des souspages d'une page donnée (essayez donc *temp.menu1.special*=*directory* avec *temp.menu1.special.value = 13).*

Le menu2 montre un exemple de customisation d'un niveau de menu. En plus du statut NO (normal), nous disposons d'autres configurations comme le RO pour rollover permettant de définir le look du lien quand la souris passe dessus, le status ACT (page active) définissant l'état du menu quand l'utilisateur se trouve dans la page du lien (ou dans une de ses sous pages) ou encore le IFSUB permettant d'afficher un lien spécial si la page a des sous-pages (ajouter un [+] par exemple). Dans le menu 2 nous activons la prise en charge du statut actif avec ACT=1*,* nous ajoutons un style à l'intérieur du <a> avec ACT. ATagParams et enfin nous entourons le lien par un tag  $\langle 11 \rangle$  avec le wrap.

#### **Travaux finaux sur la maquette**

La dernière chose à faire est de remplacer la zone SIDECONTENT avec un véritable contenu. Nous y placerons le contenu de la colonne gauche. Pour cela nous replaçons la ligne subparts.SIDECONTENT **par** subparts.SIDECONTENT < styles.content.getLeft qui spécifie à TYPO3 de récupérer le contenu de la colonne gauche et de l'afficher dans la *subpart* SIDECONTENT. Il nous suffit alors d'ajouter du contenu dans la colonne gauche en utilisant la séquence bien connue :

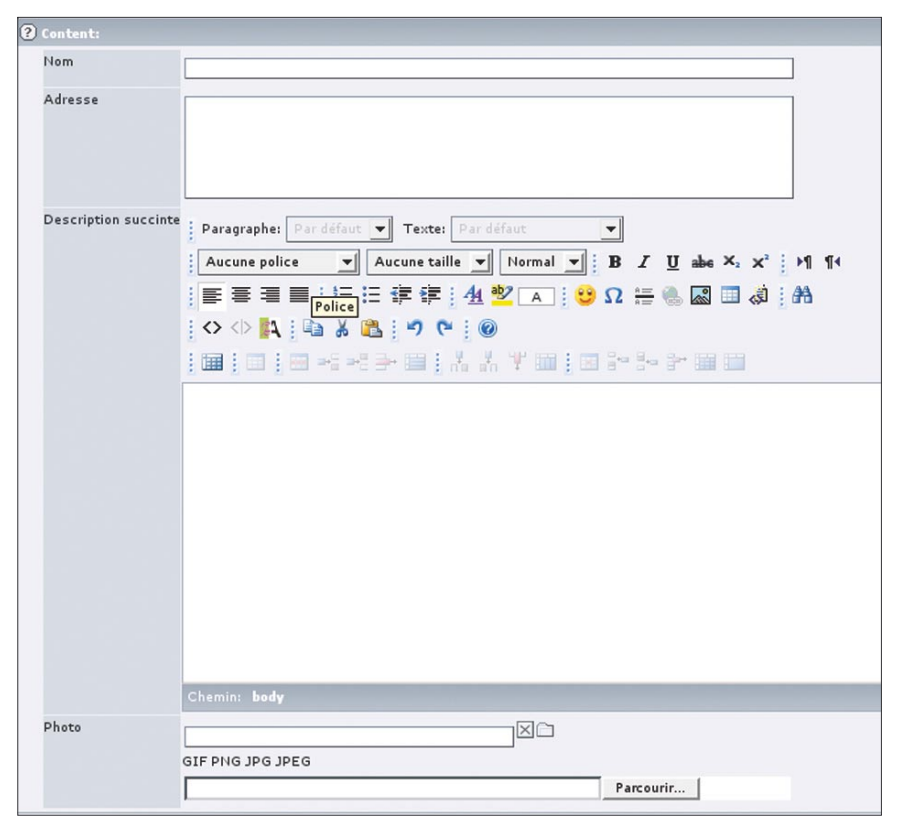

**Figure 4.** *Flexcontent d'annuaire, un contenu structuré basé sur (X/HT)ML*

*Page* –> *TEST* dans l'étape finale, il suffit de cliquer sur l'icône : *Créer un enregistrement au sommet* en haut de la colonne gauche. Il est bien évidemment possible de customiser le BE pour n'afficher que les colonnes gauches et normales mais nous ne nous en encombrerons pas dans la démonstration.

#### **Autres systèmes de maquettes**

Il existe d'autres options de maquettage au sein de TYPO3. Nous nous sommes concentrés sur *Modern Template Building* car c'est la meilleure méthode pour comprendre le typoscript. Une évolution de cette méthode est d'utiliser l'extension *Automake Template.* Cette extension permet de générer automatiquement les marqueurs TYPO3 dans la maquette ce qui supprime l'étape de placement des tags dans le processus de webdesign, il n'est plus nécessaire de modifier le fichier **HTML** 

Il y a quelques temps, l'extension TemplaVoila *(TV)* est apparue qui change radicalement le fonctionnement du maquettage. Cette méthode est décrite dans le manuel *Futuristic Template Building* et est une méthode extrêmement graphique permettant le maquettage à la souris. TemplaVoila convertit automatiquement la maquette d'HTML en XML et crée des nœuds XML sur les tags HTML significatifs (div, td, dd, etc.). Il est ensuite possible de spécifier pour chaque tag s'il doit héberger du contenu et lequel. Le mapping du contenu sur les éléments HTLM est extrêmement facile. Un formulaire permet de spécifier quel type de contenu est souhaité et le placement du contenu se fait à la souris sur une visualisation de ma page HTML. Le nombre d'éléments de contenus est directement relié au nombre de colonnes dans le BackEnd. Par exemple si nous créons 2 mappings pour le contenu dans TV nous aurons 2 colonnes dans l'interface de saisie du menu *Page* et non 4 comme avec *Modern Template Building* (voir Figure 3). TV permet également d'utiliser des champs dans le gabarit comme la couleur d'une page. Le champ "couleur de la page" sera alors ajouté aux propriétés de la page et la couleur spécifiée sera substituée dans la maquette HTML lors du rendu.

Cette méthode peut être utilisée pour la totalité de la page ou bien pour une partie de celle-ci. Il est ainsi possible de créer du contenu structuré (par exemple une description de film) sans créer de table de base de données ni d'extensions mais en utilisant directement le rendu HTML final souhaité (technique des *flexible content*). Dans la Figure 4 nous pouvons voir un

*flexible content* d'annuaire créé en utilisant une maquette HTML transformée par TV en datastructure XML.

Cette technique de maquettage est très impressionnante et je vous suggère de jeter un œil au manuel *Futuristic template building* afin de découvrir les possibilité de TemplaVoila. La plus surprenante est sûrement de pouvoir effectuer le mapping à la souris où il est suffisant de sélectionner le type de contenu à affecter (*Content* , *TypoScript*, *Text Field*, etc), de cliquer sur le tag à utiliser et *voilà!* – notre maquette est prête. Cette méthode est particulièrement indiquée pour changer fréquemment de maquette au fil des pages.

Vous pouvez en voir une démonstration flash à l'adresse : *http://typo3.org/ documentation/articles/minute-website/*. Ce flash a également été installé dans notre site de démonstration (TYPO3 –> *English* -> *Cool Features*).

## **Ajouter des applications**

Une des fonctionnalités les plus puissantes de TYPO3 est son système d'extensions comme nous l'avons mentionné. Similaire aux systèmes de plugins d'autres applications (Firefox par exemple), il permet d'ajouter des fonctionnalités à TYPO3 sans modifier le cœur du système. Ces extensions permettent de modifier le BackEnd, le FrontEnd ou les deux. C'est la meilleure méthode pour améliorer le fonctionnement de TYPO3 et pour l'adapter à nos besoins.

Les extensions TYPO3 peuvent être téléchargées depuis un répertoire mondial : *http://typo3.org/extensions* (où sont disponibles plus de 1400 extensions (mai 2006)) ou peuvent être sauvegardées depuis un serveur de test et installées en un clic sur le serveur de production. Chaque extension est enregistrable dans un fichier .*t3x* qui contient les modifications de base de données, les fichiers de configuration et les fichiers PHP nécessaires à l'extension.

#### **Installer un système de news**

Installons à présent un système de news depuis le serveur mondial (le TER). Pour cela il nous faut une connexion internet. Comme nous l'avons fait lorsque nous avons installé *tt\_board*, nous commençons par utiliser l'option *Gest* du menu de gauche (section *Outils*). Dans la frame de droite, il faut ensuite sélectionner *Menu:* 

*Import extensions.* Après rechargement nous saisissons *tt\_news* dans le champ *Lookup* et cliquons sur le bouton *Lookup*. L'extension *News* devrait alors apparaître et nous cliquons sur la flèche rouge à sa gauche. TYPO3 demande s'il doit créer les tables manquantes et paramétrer quelques options. Allons en bas de page et faisons *Update*. L'extension *News* extension est maintenant installée. Il est important de noter que l'installation des extensions fonctionne mal avec des connexions bas débit car le script risque de passer en timeout. Afin d'éviter cela vous pouvez soit changer le max execution time à 0 dans votre php.ini (le script s'exécutera indéfiniment) ou télécharger l'extension manuellement (*typo3.org/extensions*) et l'installer depuis votre disque comme décrit plus haut pour *tt\_board.*

Maintenant que l'extension de news est installée, ajoutons-la dans notre page *Test* page. Classiquement nous utilisons *Page,* allons dans la page *Test* page et *Créer un nouvel enregistrement* -> *Contenu [...] cliquez pour assistant*. En bas de la liste affichée nous sélectionnons le plugin *News* dans la section plugin et nous le plaçons dans la colonne *Normal.* Nous saisissons alors le titre (*eg. My news*), sélectionnons le type *LATEST* dans *What to display,* ceci pour indiquer au module de n'afficher que le titre et les premiers mots de chaque news. Sauvegardons comme d'habitude avec l'icône de disquette.

Il nous faut maintenant éditer le gabarit afin d'y inclure la prise en charge des news. Editons le gabarit *TestTemplate* et ajoutons *CSS-based tmpl (tt\_news)* aux static templates sélectionnées dans *Include static from extensions* et sauvegardons ces modifications.

Nous sommes prêts à ajouter des enregistrements de news dans le site. Pour cela nous utilisons *Page* –> *Test* –> *Créer un nouvel enregistrement* et nous choisissons un enregistrement de type news dans la liste (attention : ne pas cliquer sur Contenu de page / assistant mais bien sur le type d'enregistrement news). Dans l'enregistrement de news, saisir le titre et décocher *Cacher*, saisir également le contenu dans *Text* (si la case *Cacher* n'était pas visible en dessous du titre, aller en bas de page et cocher *Voir les options secondaires*). Sauvegarder et visualiser (icône de disquette avec la loupe).

Nous en avons terminé. Un système de news en production serait évidemment un peu plus étoffé avec des catégories, des archives, une page de visualisation ... Ces fonctionnalités sont disponibles dans *tt\_news* ainsi que l'export RSS, et d'autres aménités. Il est également possible de paramétrer finement les plugins d'affichage dans le formulaire du plugin (nombre de news affichées, maquette, etc). L'objectif de ce paragraphe était simplement de montrer la mise en place basique d'une application.

Le système d'extensions est extrêmement riche. Il est possible de développer toutes sortes d'applications pour TYPO3 en utilisant le framework décrit dans le manuel *TYPO3 API*. Il existe également une documentation en ligne de cette API, créée avec Doxygen. Un assistant de création d'extensions est installable (Extension Kickstarter). Il crée automatiquement les fichiers nécessaires à l'extension et crée un code PHP factice à remplacer. Il est particulièrement utile pour créer les champs de la base de données pour l'extension. Vous constaterez que le type des champs dans l'assistant répond à une logique de formulaire (textarea, selector, file) et non à une logique SQL (varchar, integer). C'est assez surprenant au début mais redoutablement efficace puisque l'on spécifie directement les champs qui seront utilisés dans l'interface de saisie BE. Une fois l'extension terminée, le nouveau type de contenu créé peut immédiatement être saisi dans le back.

## **Conclusion**

Il existe de nombreuses fonctionnalités extrêmement efficaces dans TYPO3. Dans cet article nous n'avons fait que de brosser quelques uns des traits les plus frappants afin de vous donner les éléments suffisants pour vous lancer et décider si ce système vous convient. Afin de savoir si TYPO3 est fait pour vous, vous pouvez aller sur *typo3.com* où vous

## **Sur Internet**

- *http://www.typo3.org* le site principal de la communauté TYPO3,
- *http://www.typo3.fr –* le site de la communauté française,
- http://www.typo3.fr/fileadmin/ typo3demosite.zip – l'archive de la démonstration,
- *http://wiki.typo3.org* une encyclopédie sur TYPO3,
- *http://opensourcecms.com* un site dédié aux CMS.

## **Projets**

trouverez un centre d'évaluation TYPO3 par rapport à vos besoins ainsi qu'une liste détaillée des fonctionnalités avec des Flash d'exemples (*http://typo3.com/ Feature\_list.1243.0.html*). La fonctionnalité la plus surprenante de la version 4 est certainement la logique de *workspace.* Elle permet de définir plusieurs espaces de travail de brouillons pour rédiger les contenus. Il est possible d'affecter ces workspaces à différents groupes de rédacteurs (*BackEnd user*) et à différentes étapes du processus de rédaction. Les valideurs approuveront les contenus en Brouillon et les déplaceront vers le workspace suivant (le *Live* pour le rendre visible sur le site ou celui d'une deuxième validation).

TYPO3 est un CMS facile d'accès pour les rédacteurs et les webmasters car il reprend une logique arborescente qui leur est familière. Nous avons montré à quel point TYPO3 était flexible et adaptable et notamment comment il pouvait être étendu et personnalisé. Cette puissance implique une courbe d'apprentissage qui est parfois longue mais grâce à l'excellente documentation, aux tutoriaux (y compris vidéos) et à la réactivité de la communauté TYPO3, cet apprentissage peut être simple et amusant. Nous vous conseillons de progresser petit à petit en débutant par des petits sites simples, de vous familiariser avec le TypoScript puis d'essayer TemplaVoila et d'installer quelques extensions... Avec un peu de bagages vous pourrez aisément attaquer des projets de plus en plus gros. ■